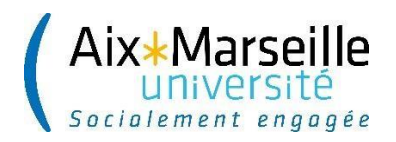

MO-DIRFOR-2118

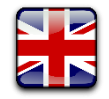

# **ADMINISTRATION REGISTRATION ONLINE : IA WEB**

# **ETUDIANTS INTERNATIONAUX EN PROGRAMME D'ECHANGE EXHANGE STUDENT**

The registration procedure takes about 15 minutes

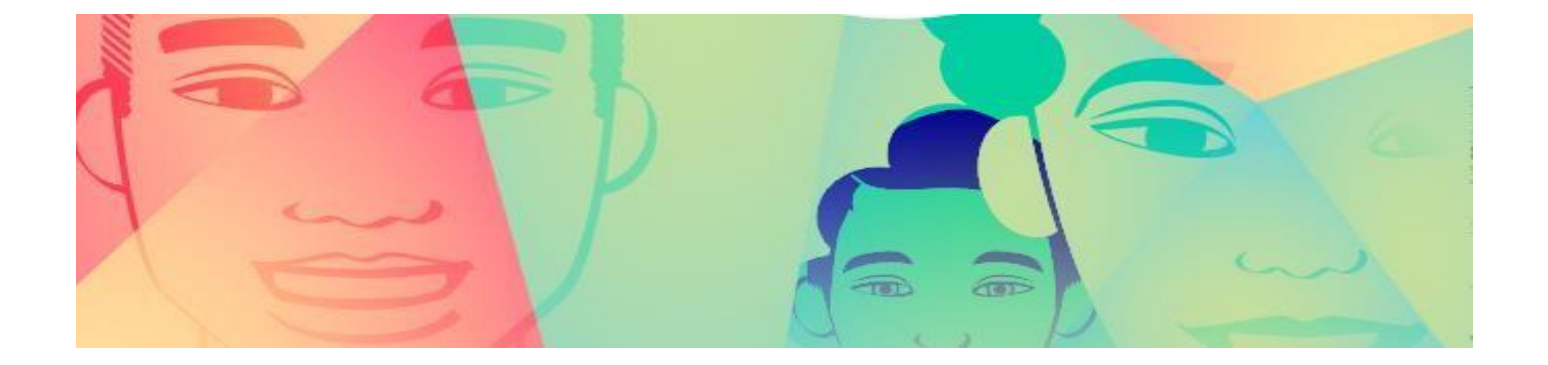

# **I. YOUR ARE A NEW COMING STUDENT**

## **I.1. REGISTRATION**

**If you are a new coming student**, please go to : **[https://pagesinterscol.univamu.fr/prod/acc\\_iaprimo.php](https://pagesinterscol.univ-amu.fr/prod/acc_iaprimo.php)** in order to start your registration, then follow the steps indicated bellow.

- o Once your registration will be completed, you will receive a confirmation email. Please check this email, it will contain important information including your login details for your virtual learning environment (ENT).
- o Use the login details received in this email to activate your virtual learning environment (ENT) : **<https://ident.univ-amu.fr/cas/login>**

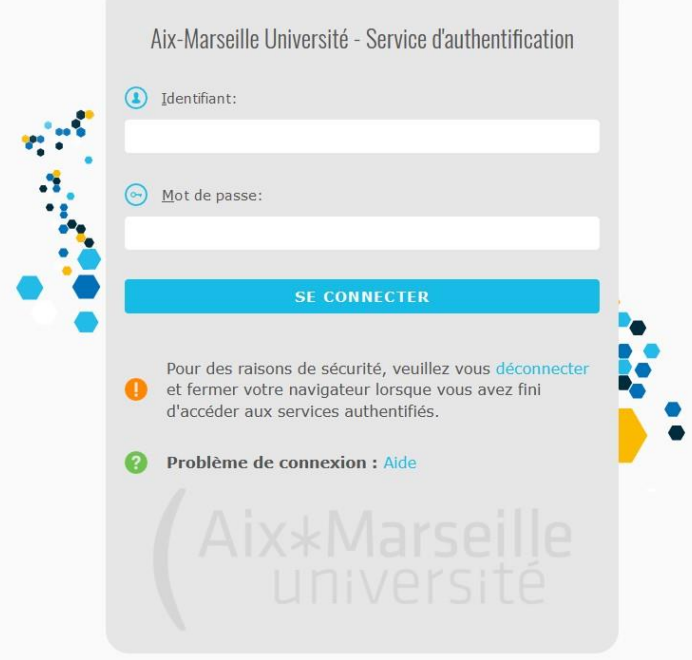

**In order to start your registration, please fill in the squarebox situated at the bottom of the page and click on the « Continuer » button.** 

### **1. Connexion**

The Administration Registration (IA) : the registration procedure takes about 15 minutes.

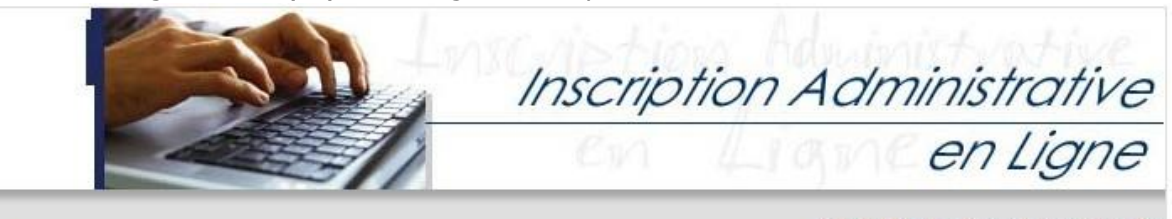

### **Informations:**

Aide (Utilisation du service numérique) Mentions Légales

ELEVES DE CPGE : Le service numérique d'inscription administrative sera ouvert à compter du 01/09/2020 jusqu'au 15/10/2020 inclus

ETUDIANTS : Veuillez consulter le site de votre composante d'enseignement (UFR, facultés, instituts, écoles...) pour connaître le calendrier des inscriptions administratives par filière.

ETUDIANTS ADMIS EN MASTER 1 et MASTER 2 SELECTIFS : Les étudiants ayant reçu un avis favorable sur liste principale à leur admission en Master 1 ou 2 sélectifs, devront faire valoir leur droit à inscription avant le 22 juillet 2020. Au-delà, ils seront considérés démissionnaires et ne pourront plus utiliser le service numérique.

ETUDIANTS EN CESURE : Vous bénéficiez d'un tarif réduit des droits d'inscription. L'inscription par le service numérique ne permet pas l'exonération des droits. Vous devez prendre un rendez-vous pour vous inscrire en scolarité.

ETUDIANTS EN CONTRAT D'APPRENTISSAGE OU EN CONTRAT DE PROFESSIONNALISATION ne doivent pas utiliser le service numérique. Vous devez prendre un rendez-vous pour vous inscrire en scolarité.

La durée d'une inscription standard est d'environ 15 minutes

Les stagiaires de formation continue, les étudiants en reprise d'études, les étudiants en alternance (contrat pro ou apprentissage) ne peuvent pas utiliser ce service numérique. Les candidats admis en période complémentaire Parcoursup (hors PACES) au delà du 9<br>septembre effectueront leur inscription administrative en scolarité sur rendez-vous et télécharg attestation d'admission. Dans tous ces cas, vous pouvez prendre un rendez-vous pour procéder à votre inscription en cliquant sur le lien : https://eris.univ-amu.fr

Préalablement à votre inscription, vous devez vous être connecté(e) sur le site du CROUS : MesServices.Etudiant.gouv.fr pour mettre à jour votre situation au regard de la CVEC (Contribution Vie Etudiante et de Campus) : la saisie du numéro du certificat CVEC est OBLIGATOIRE (que la CVEC soit payée ou exonérée).

Le paiement des droits d'inscription s'effectue OBLIGATOIREMENT par carte bancaire, sauf pour les boursiers en attente de traitement<br>de leur demande par le CROUS, qui finaliseront leur inscription auprès du service de la s d'attribution conditionnelle de bourse. INFORMATION IMPORTANTE : Si votre inscription est en attente de paiement, vous ne devez en aucun cas vous reconnecter sur le service numérique. Cette connexion effacera vos saisies précédentes

Les étudiants BOURSIERS de POLYTECH ne doivent pas régler les droits en ligne (choisir paiement différé). Leur inscription sera réquiarisée par la scolarité et le paiement s'effectuera lors du rendez-vous. Veuillez-vous munir des informations suivantes :

INES, INE ou BEA le numéro de certificat de CVEC ; une carte bancaire.

Merci de vous identifier après avoir pris connaissance des informations de la page d'aide.

Bacheliers ayant candidaté sur PARCOURSUP: Votre identifiant de pré-inscription est le même que celui du site de PARCOURSUP précédé de P20, Par exemple, si votre identifiant PARCOURSUP est 3456, votre identifiant pour vous inscrire sera : P200003456, Vous devez insérer des zéros 0 entre P20 et votre identifiant pour obtenir un code de 10 caractères.

Etudiants de Polytech ayant postulé sur SCEI : Votre identifiant de pré-inscription est le même que celui de SCEI précédé de B20. Par<br>exemple, si votre identifiant SCEI est 3456, votre identifiant pour vous inscrire sera : entre B20 et votre identifiant pour obtenir un code de 10 caractères.

Pour les autres applications de candidature, l'identifiant est le code qui vous a été communiqué au moment de la création de votre dossier de candidature.

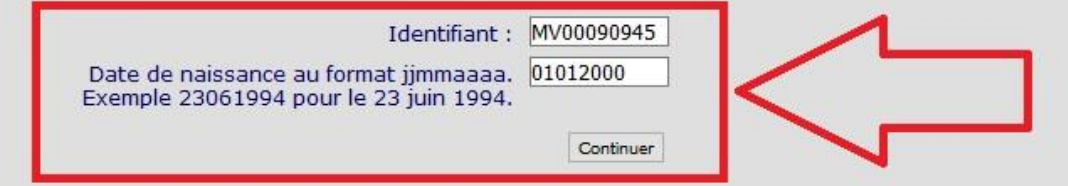

On this page, please put the number you were given by MoveOn (example : MV00090945) in the box **"Identifiant**".

Your **password** is your birthday in the format DDMMYYYY.

CAUTION : If you click on the « Quitter » button, **you will lose all your information and interrupt the registration**. If you need help, every section has a green question mark symbol you can click on to get more information. On the top of each page, you can also click on the « Aide » button for further help. To exit the help page, you have to click on the « Retour » button at the bottom of the page.

## **2. Confirmation of your identity**

Please check the given information and confirm your identity by clicking on the button "Confirmer"(family name, first name, date of birth, high school diploma type)

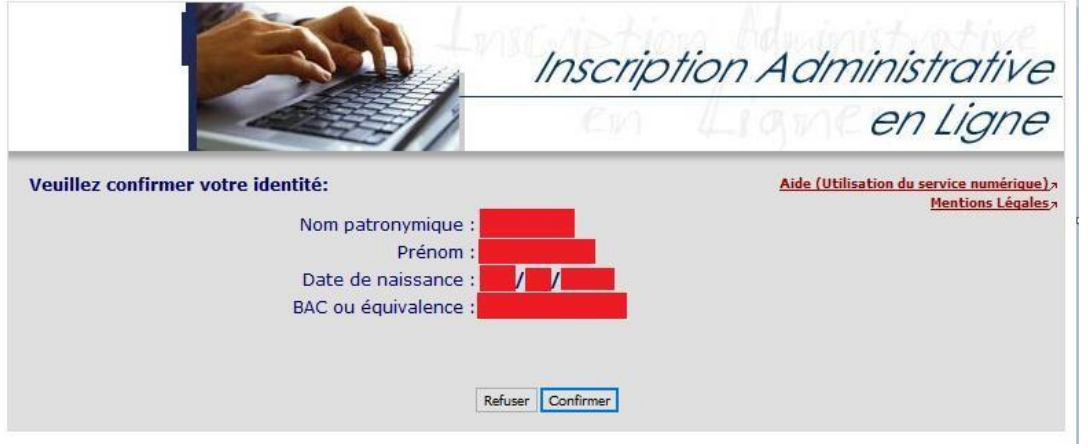

## **3. Diplomas**

Here you find the list of all the diplomas you were accepted in. Please select the one you want to register in by checking the square checkbox. Then click on "Continuer" to continue.

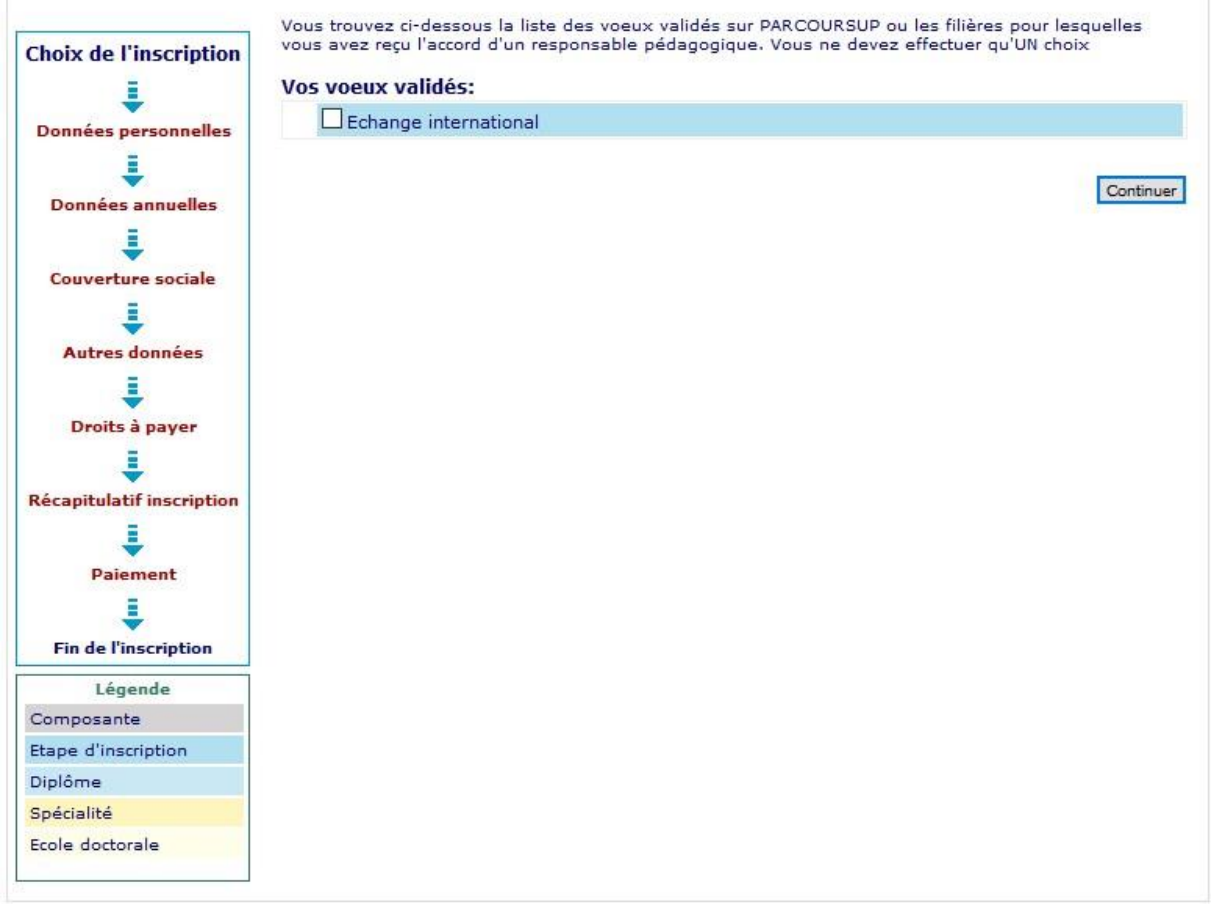

## **4. Last diploma**

Indicate the information concerning the lastest diploma you obtained

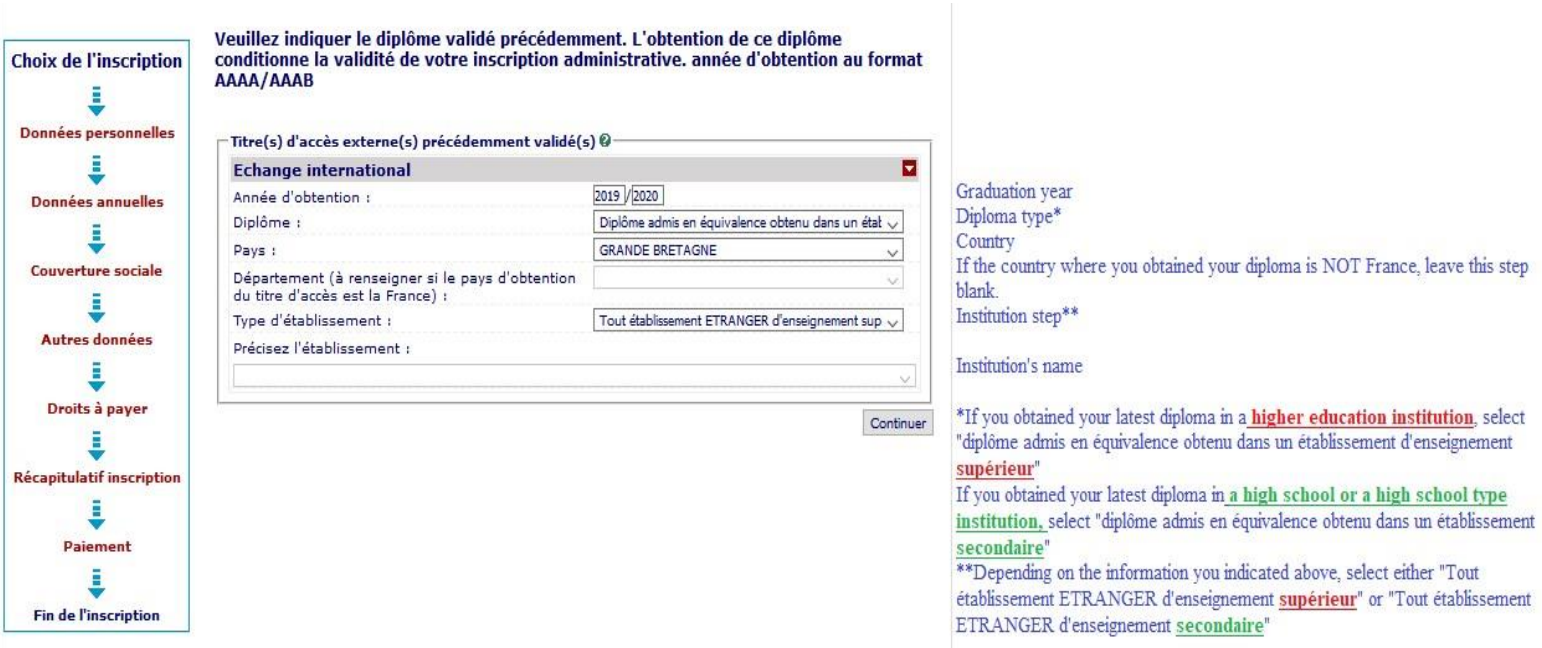

## **5. Confirmation**

Confirm your choice by clicking on "Continuer"

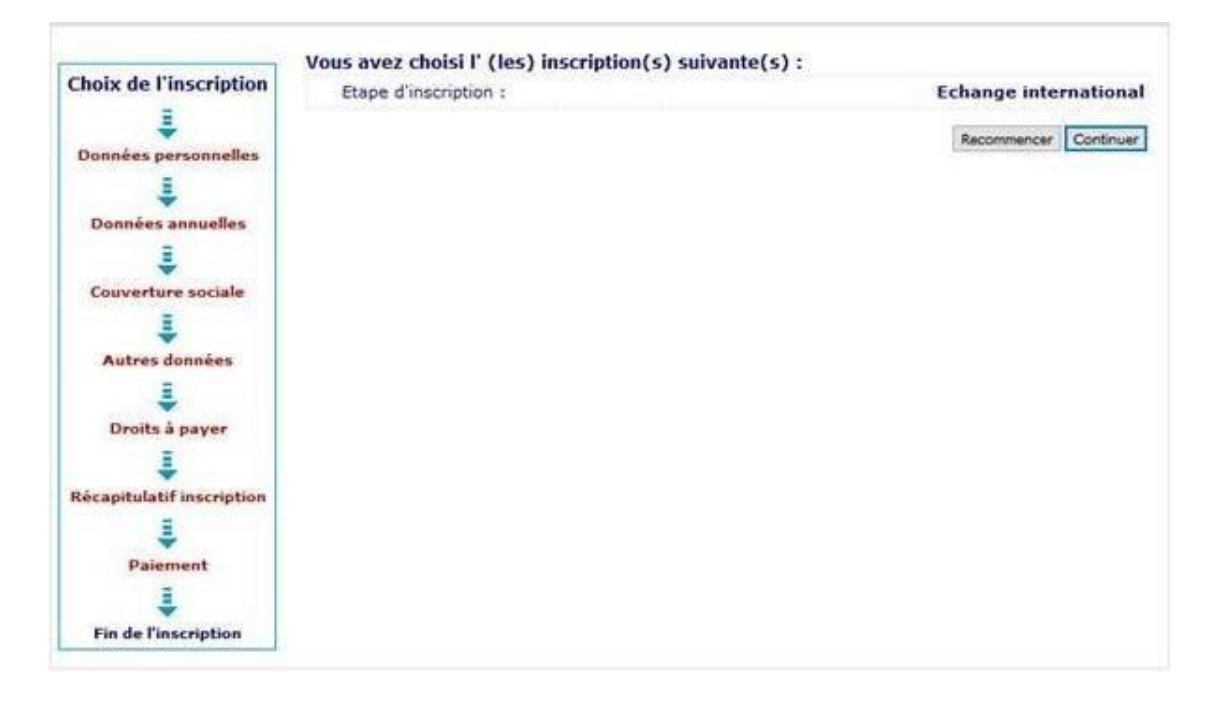

## **6. "Données personnelles" (Personal data)**

### **Données personnelles :**

\* Si vous cliquez sur "Quitter" vous sortirez définitivement de l'inscription et vous perdrez vos saisies. Le déplacement du curseur se fait par la touche TABULATION. En double-cliquant sur le point<br>d'interrogation vous obtiendrez une aide concernant chaque rubrique. Une aide est également<br>d'interrogation vous obtiendrez une ai "Retour", en bas de la page.

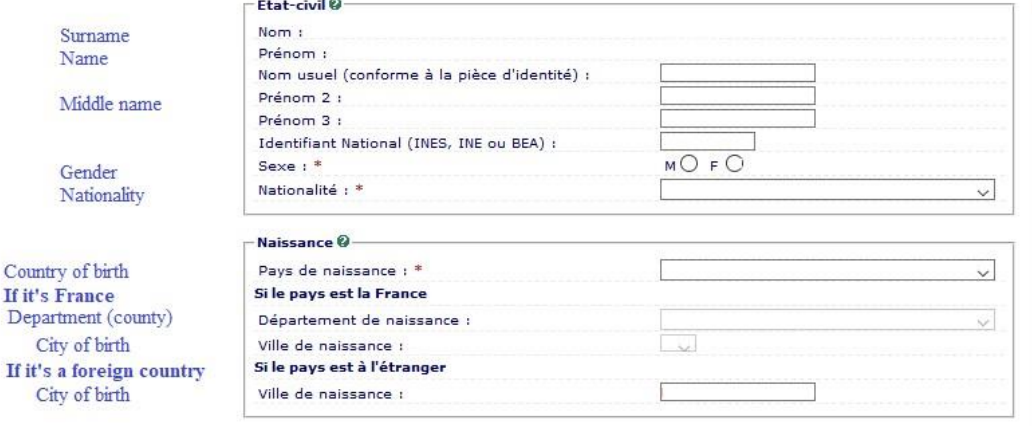

#### **REMINDER**

IF YOU CLICK ON THE "QUITTER" BUTTON, YOU WILL LOSE ALL YOUR INFORMATION AND YOU WILL INTERRUPT THE **REGISTRATION PROCESS** 

#### Données personnelles :

 $\overline{\phantom{x}}$  Première inscription  $\overline{\mathbf{\Theta}}$ 

\* Si vous cliquez sur "Quitter" vous sortirez définitivement de l'inscription et vous perdrez vos saisies. Le déplacement du curseur se fait par la touche TABULATION. En double-cliquant sur le point es dependent ou conservat se laur parte douce report contra disponible en disponible en diquant sur le gilde est également<br>disponible en diquant sur chaque page "Aide", attention pour sortir de l'aide cliquer sur le bouton "Retour", en bas de la page.

**First registration** Fill in the year of your first registration in a French establishment of higher education Fill in the year of your first registration in a

If it

French public university Fill in the departement of your university (If it's AMU, the answer is "BOUCHES

DU RHONE")

High school diploma (GCE A-level)

Year of graduation

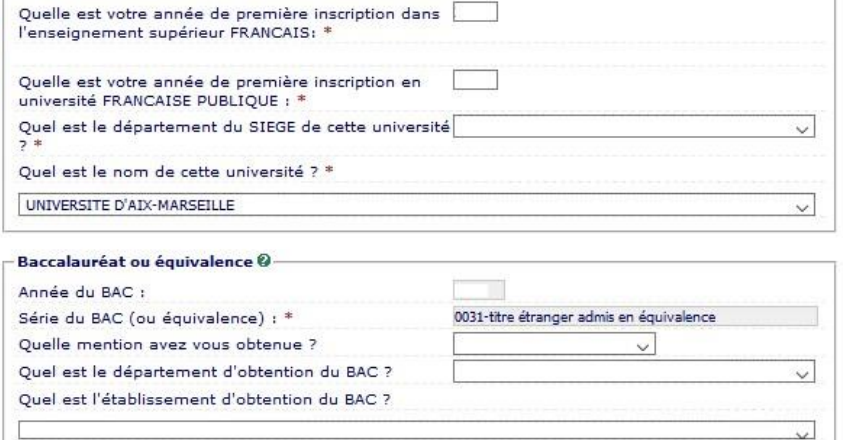

\* Si vous cliquez sur "Quitter" vous sortirez définitivement de l'inscription et vous perdrez vos saisies. Le déplacement du curseur se fait par la touche TABULATION. En double-cliquant sur le point<br>d'interrogation vous obtiendrez une aide concernant chaque rubrique. Une aide est également disponible en cliquant sur chaque page "Aide", attention pour sortir de l'aide cliquer sur le bouton<br>"Retour", en bas de la page.

Réinitialiser Continuer

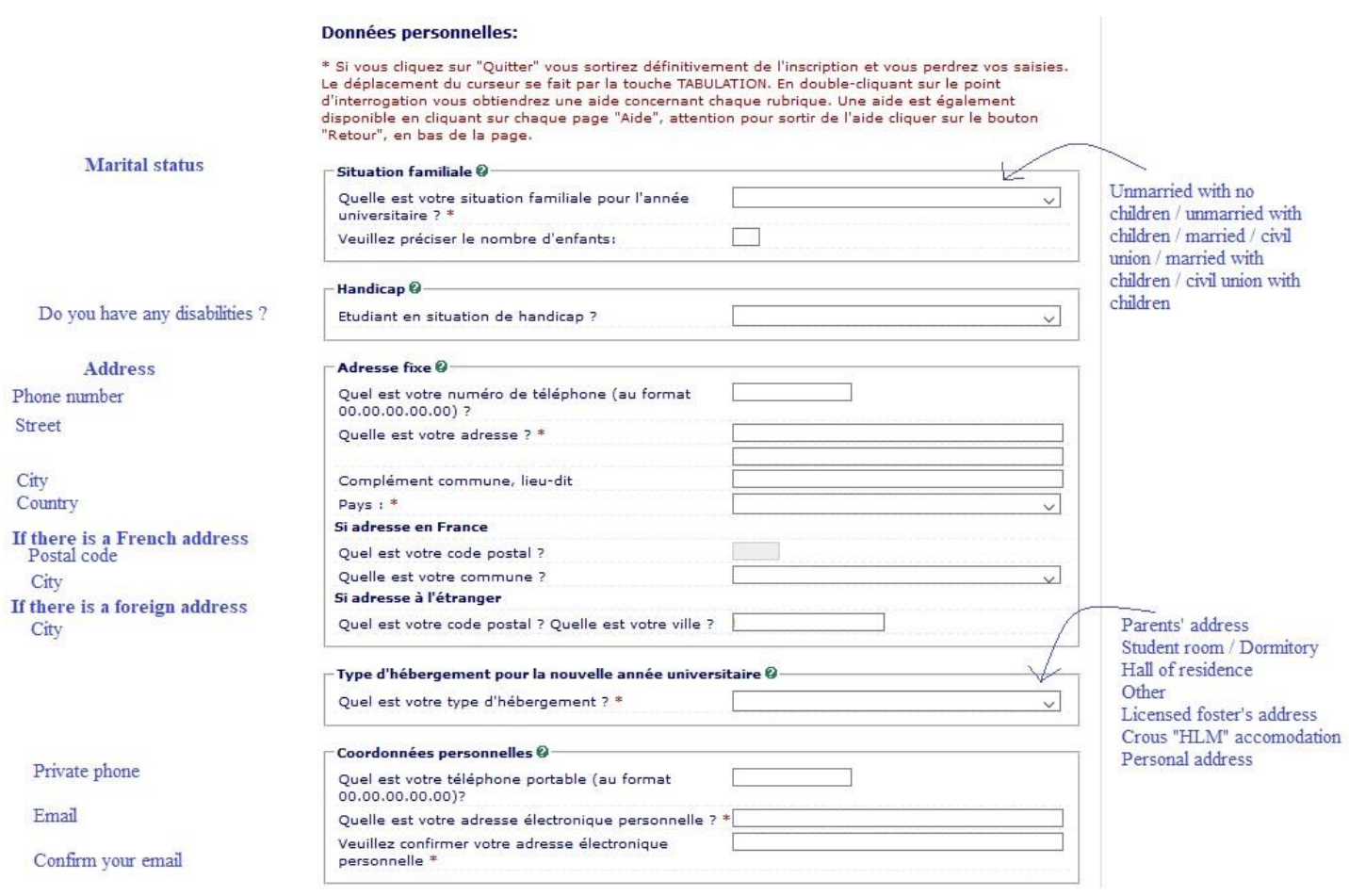

## **7. "Données annuelles" (Annual data)**

#### Données annuelles :

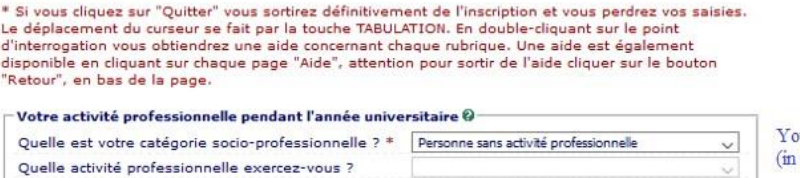

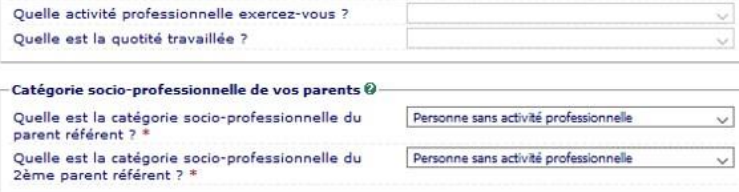

-<br>Si vous bénéficiez d'aides financières pour la nouvelle année universitaire © Quelle est la nature de votre aide financière ? E

You should indicate your occupation for the year  $2020/2021$  (in most cases: "Eleve/Etudiant")

You should indicate the occupation of your primary parent

You should indicate the occupation of the other parent

You should indicate the type of financial support you are given

\* Si vous cliquez sur "Quitter" vous sortirez définitivement de l'inscription et vous perdrez vos saisies.<br>Le déplacement du curseur se fait par la touche TABULATION. En double-cliquant sur le point d'interrogation vous ob

Continuer

 $\checkmark$ 

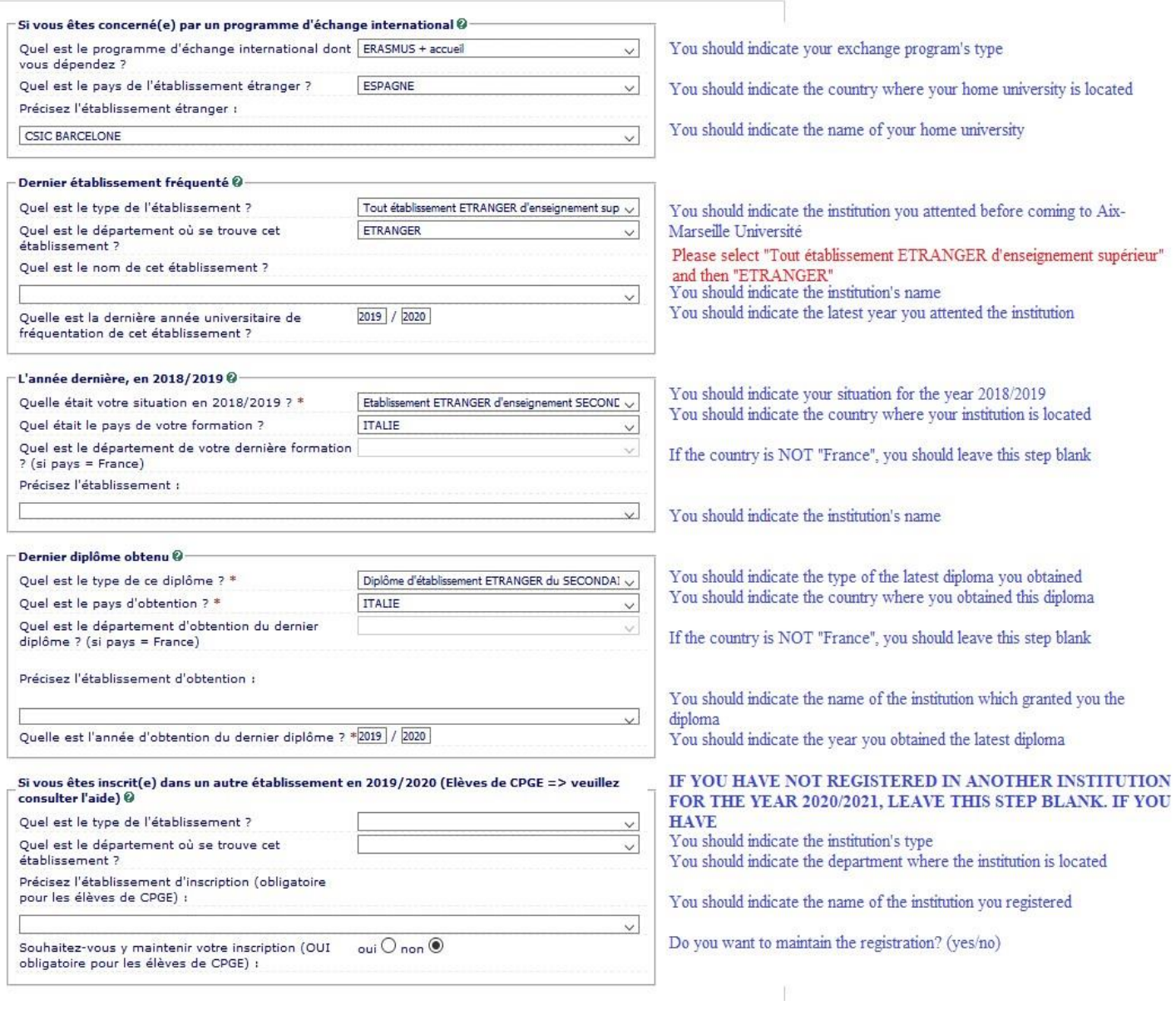

## **8. "Couverture sociale" (Social protection cover) :**

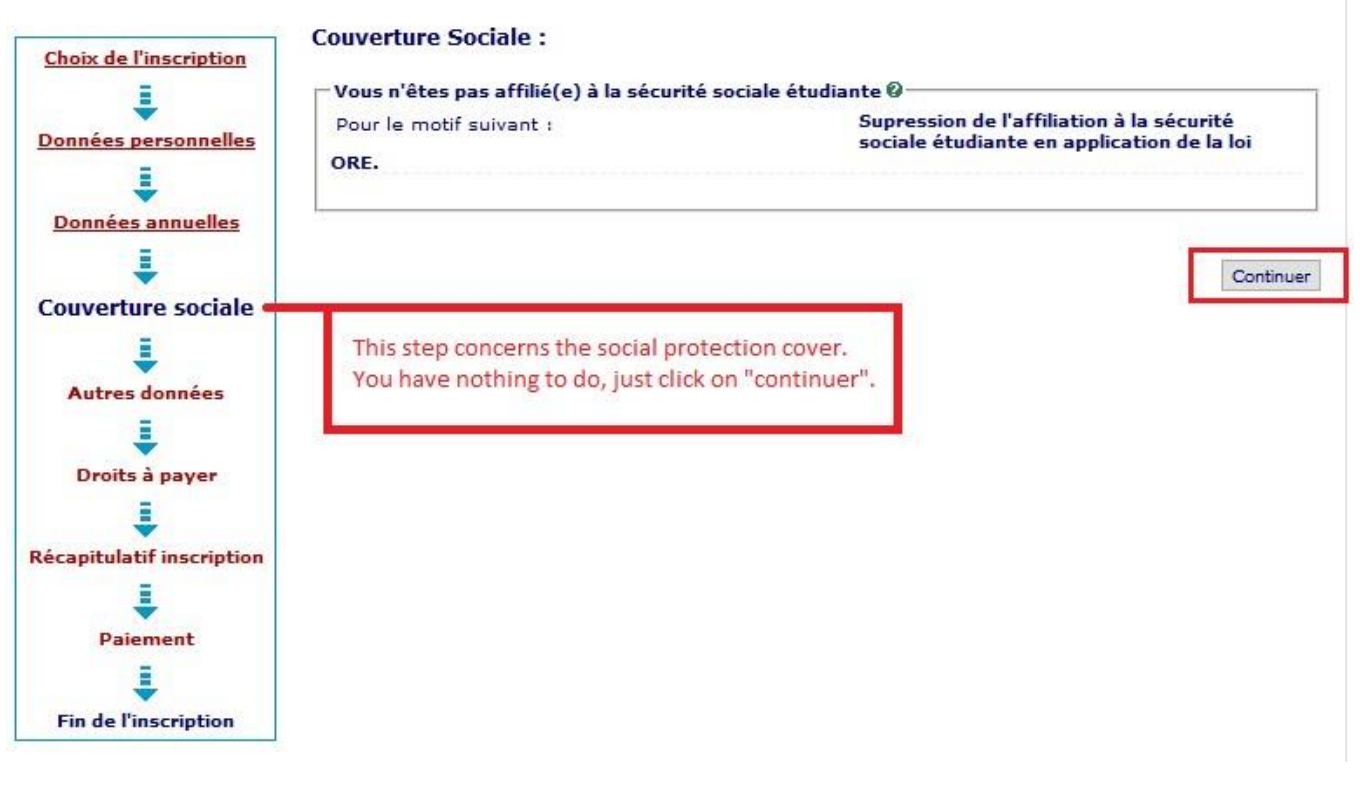

## **9. "Autres données" (other information) :**

### **Autres données:**

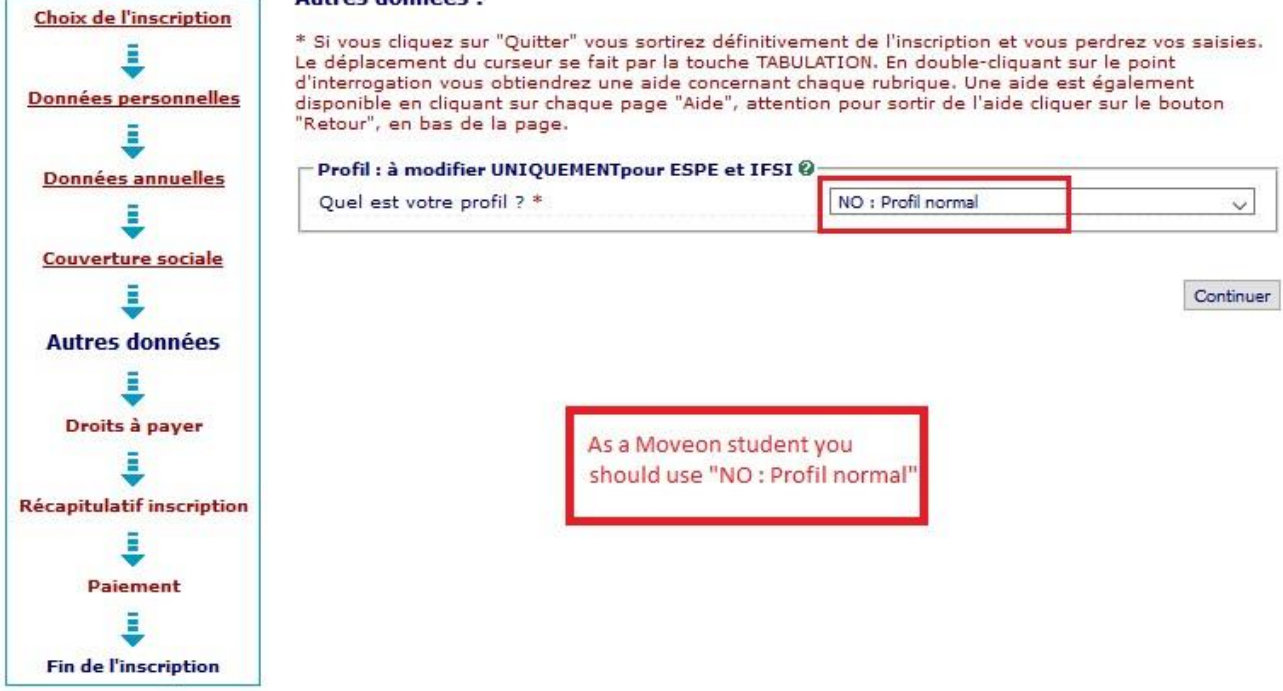

## **10. "Droits à payer" payment :**

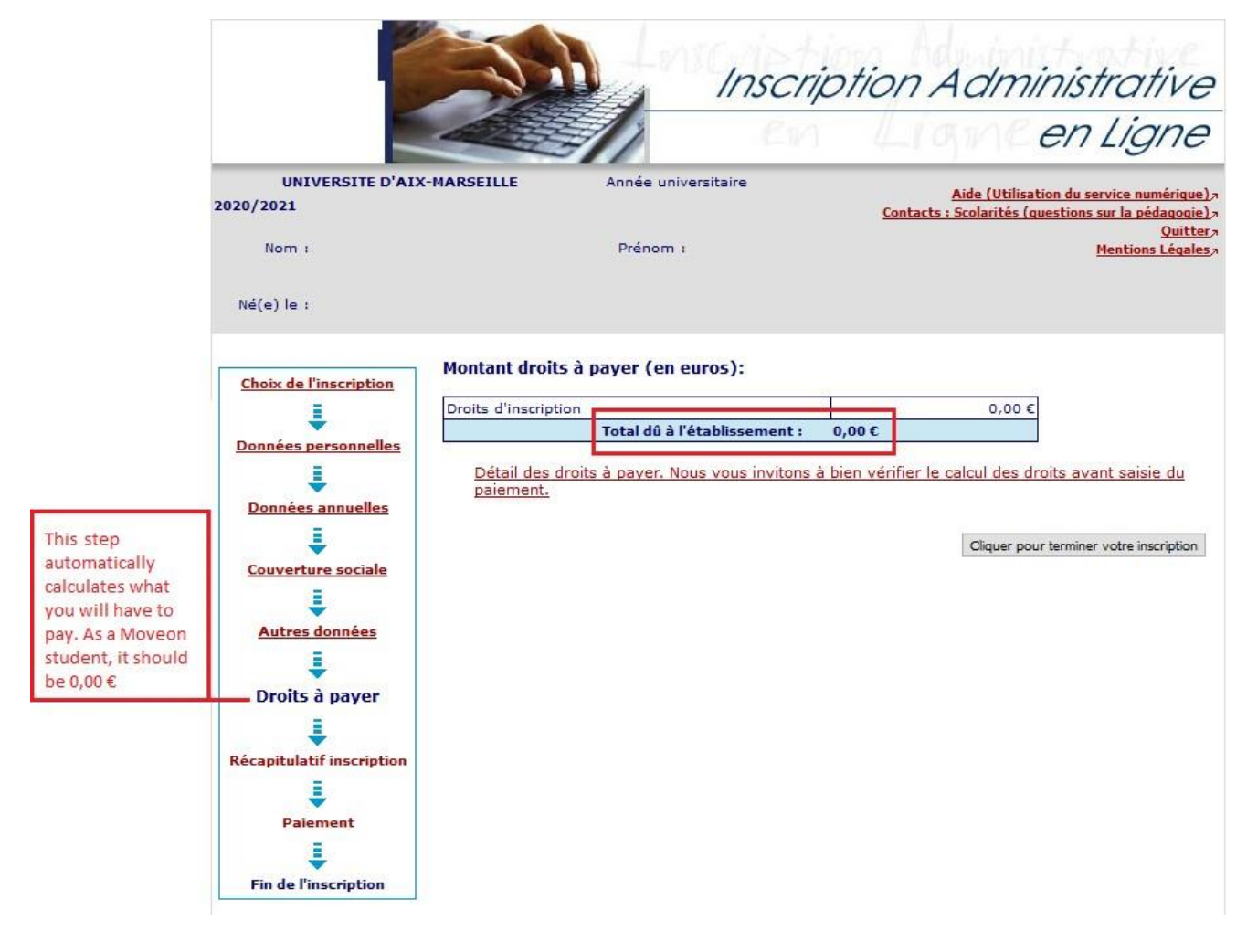

**CAUTION : Before proceeding to the payment, check if the tuition fee's amount is correct.** 

## **11. Summary of your registration**

This page shows the summary of your registration. Please check all the information. If everything is correct, click on "Cliquer pour TERMINER votre inscription" to confirm and end the registration.

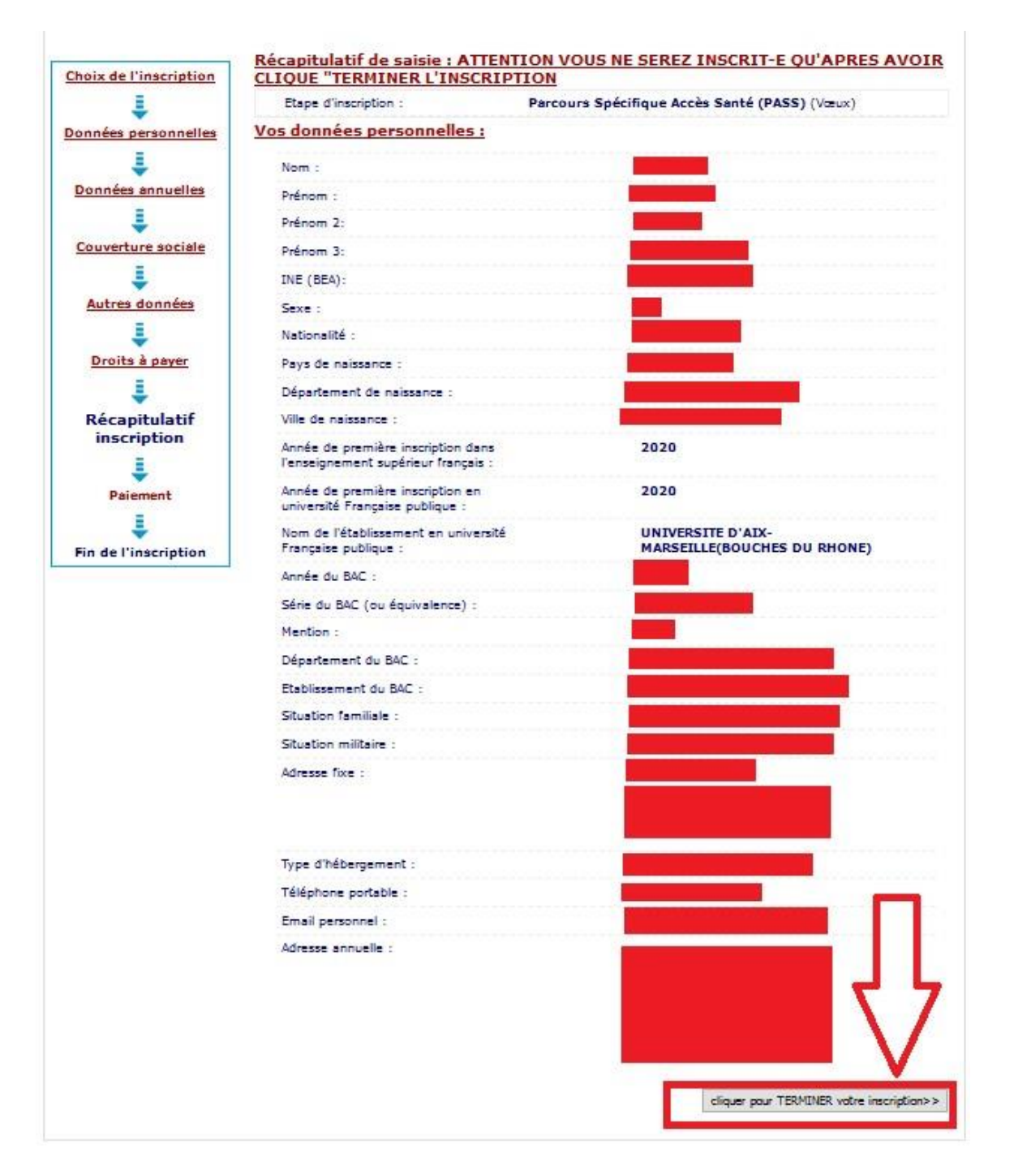

# **I.2. ACTIVATION OF YOUR VIRTUAL LEARNING ENVIRONMENT**

- Once your registration is be completed, you will receive a confirmation email. Please check this email, it contains important information including your login details for your virtual learning environment (ENT).
- You need to use the login details received in this email to activate your virtual learning environment (ENT) :<https://sesame.univ-amu.fr/>

# **I.3. DOCUMENT DEPOSIT**

• In order to complete your registration, please access the document deposit in your virtual learning environment (ENT) : ENT > Menu > Scolarité > Pièces justificatives and deposit all the requested documents by clicking on the « Pièces justificatives » icon :

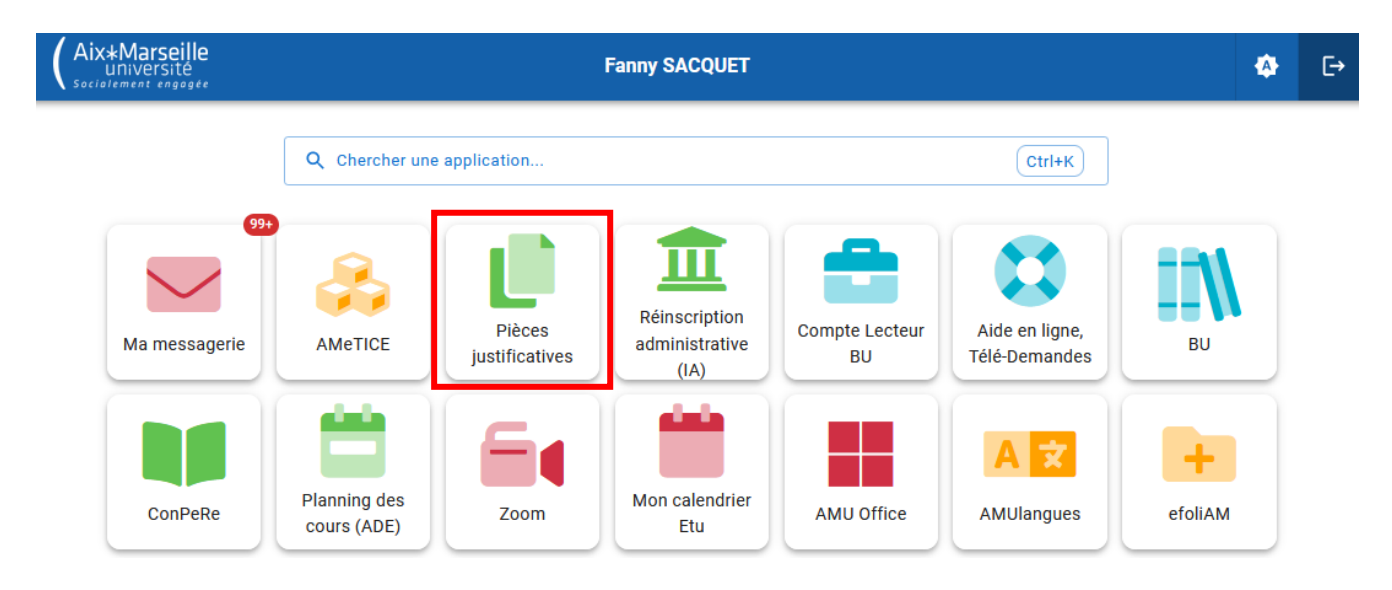

# **II. YOUR ARE ALREADY A STUDENT AT AMU**

# **II.1. REGISTRATION**

**If you are already a student at Aix Marseille University**, you should enroll by selecting « Réinscription administrative (IA) » in your virtual learning environment **(ENT)**, then follow the steps indicated bellow :

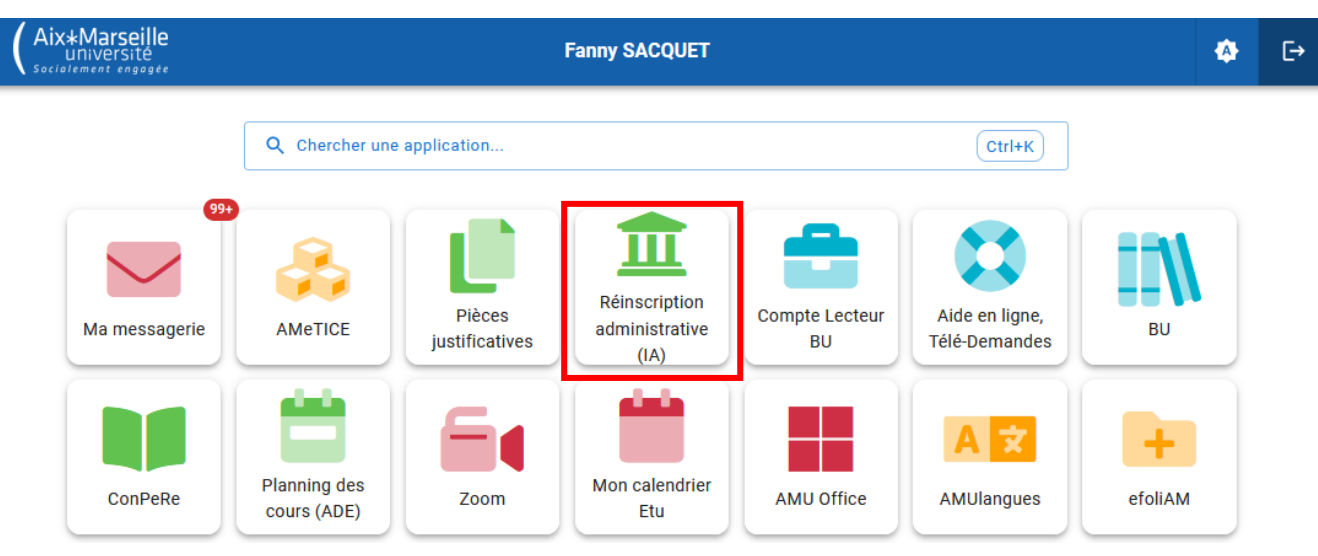

# **II.2. DOCUMENT DEPOSIT**

• In order to complete your registration, please access the document deposit in your virtual learning environment (ENT) : ENT > Menu > Scolarité > Pièces justificatives and deposit all the requested documents by clicking on the « Pièces justificatives » icon :

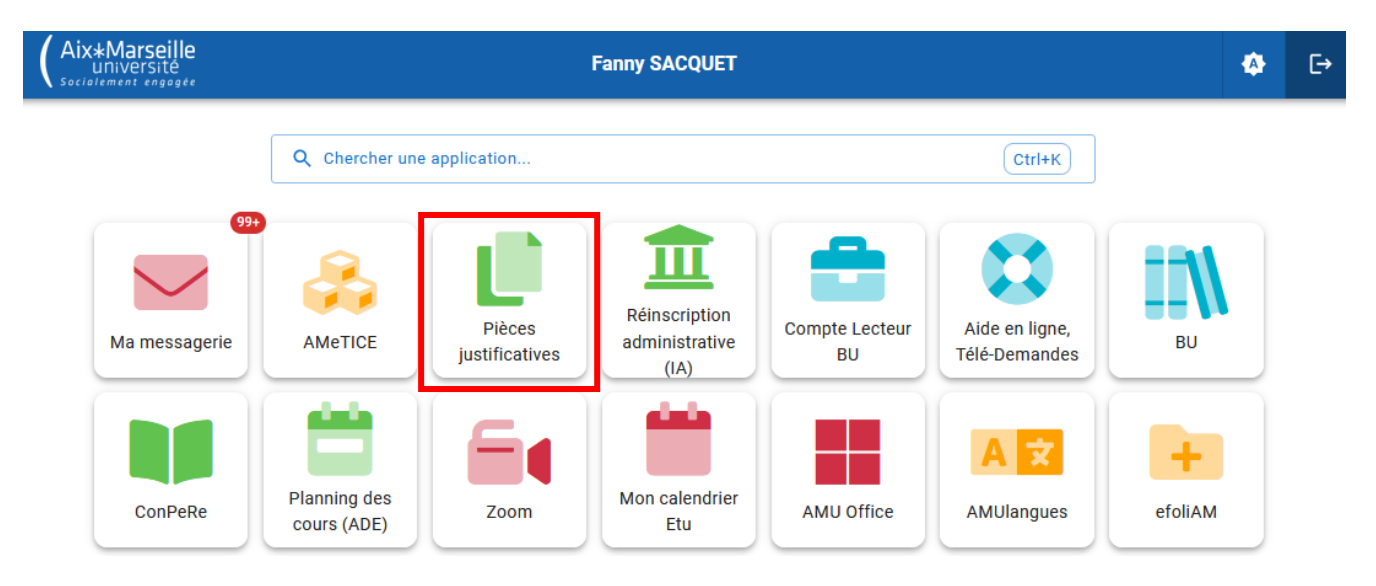

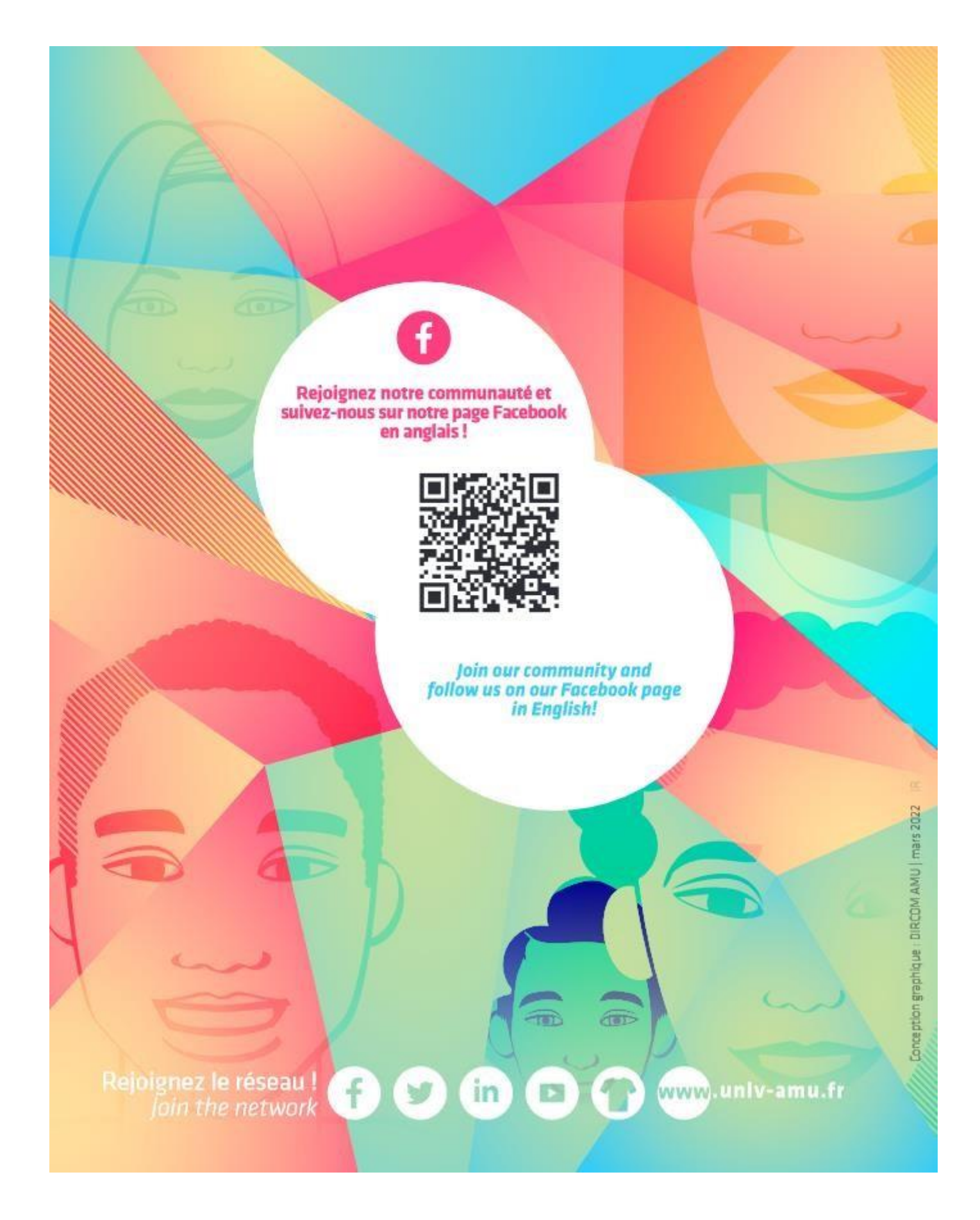